# **Vejledning Prøver og eksamen 2024 på Ikast-Brande Gymnasium**

**Computer, internet og print** 

## **Prøveafviklingen**

#### **Prøvestart og varighed**

En prøve er begyndt, når uddelingen af opgaverne er begyndt, eller når eksaminanden er blevet gjort bekendt med forberedelsesmaterialet eller lignende.

#### **Særlige forhold**

Hvis du har psykiske, fysiske eller andre tilsvarende vanskeligheder, har du mulighed for at søge om særlige prøvevilkår til terminsprøver og eksamen f.eks. forlænget tid. Du skal da kontakte din studievejleder eller læsevejleder, og denne vil efterfølgende kontakte Lotte Lajer.

#### **Sygdom**

Hvis du på prøvedagen er syg, er det vigtigt, at du kontakter skolen hurtigst muligt på telefon 97153611. Hvis du er for syg til at deltage i prøven, skal det dokumenteres med en lægeerklæring, som du selv skal betale.

Hvis du pga. sygdom er forhindret i at møde til eksamen i maj/juni, vil du som udgangspunkt skulle til sygeeksamen i august. I enkelte tilfælde vil det kunne lade sig gøre at flytte din eksamen til et senere tidspunkt i eksamensperioden.

#### **For sent**

§ 17. En eksaminand, der udebliver fra eller kommer for sent til en prøve, har ikke krav på at aflægge prøven. Tag straks kontakt til skolens kontor, hvis du kommer for sent til en prøve.

Stk. 2. Hvis det anses for udelukket, at en eksaminand, der kommer for sent til en skriftlig prøve, kan have modtaget nogen oplysning om opgaven, og hvis institutionen skønner, at forsinkelsen er rimeligt begrundet og af kortere varighed, kan eksaminanden få lov til at deltage i prøven. Prøvetiden forlænges ikke. Institutionen kan i særlige tilfælde beslutte, at prøvetiden forlænges.

Stk. 3. Hvis institutionen skønner, at udeblivelsen eller forsinkelsen er rimeligt begrundet, kan eksaminanden få tilbud om at aflægge prøve på et senere tidspunkt.

#### **Snyd**

§ 20. Besvarelsen skal være eksaminandens egen og selvstændige besvarelse, medmindre andet fremgår af reglerne for den enkelte uddannelse. En eksaminand, der under en prøve skaffer sig eller giver en anden eksaminand uretmæssig hjælp til besvarelse af en opgave eller benytter ikke-tilladte hjælpemidler, bortvises af institutionen fra den pågældende prøve.

Stk. 2. Hvis der, under eller efter en prøve opstår formodning om, at en eksaminand uretmæssigt har skaffet sig eller ydet hjælp, jf. stk. 1, har udgivet en andens arbejde for sit eget eller har anvendt eget tidligere bedømt arbejde uden henvisning hertil, indberettes dette til institutionen. Bliver formodningen bekræftet, og handlingen har fået eller ville kunne få betydning for bedømmelsen, skal institutionen bortvise eksaminanden fra den pågældende prøve.

Stk. 3. En eksaminand, der under prøveforløbet overtræder eksamensreglerne, jf. § 6, stk. 3 og 4, kan af institutionen bortvises fra prøven.

Stk. 4. Bortvisning fra en prøve efter stk. 1-3 medfører, at eventuelle karakterer bortfalder. Eksaminanden kan herefter aflægge prøven på ny. En sådan prøve afholdes i den følgende termin, hvor den pågældende prøve i forvejen afholdes, dog inden 1 år efter bortvisningen.

Stk. 5. En eksaminand skal ved aflevering af en skriftlig besvarelse med sin underskrift bekræfte, at besvarelsen er udfærdiget uden uretmæssig hjælp, jf. stk. 1 og 2.

## **Før prøvedagen:**

- 1. Sørg for at du har to browsere, og de programmer, du benytter, er opdaterede på din PC / Mac. (inkl. at computeren har været genstartet to gange, så alle opdateringer er installeret korrekt)
- 2. Nyeste www.PDFsam.org (Basic) er hentet og installeret se bilag 4.
- 3. Du har været logget ind på www.netprøver.dk og har opsat mobilnummer og e-mail. bilag 2
- 4. Tjek bilag 1 og medbring korrekt udstyr på prøvedagen. (inkl. kablet høretelefoner til prøver med lyd og video - Høretelefoner må kun bruges til disse prøver)

#### **Hvis du vil bruge skolens printer på prøvedagen**

#### **Før prøvedagen:**

Gå på http://print.ikgym.dk og installer alle printerne (minimum:117, 209 og Xsamen A) (Login er samme som til Lectio og ovenstående link virker kun, når du er på skolen og på skolens WIFI)

## **Eksamensblokering af internettet og fællesdrev (mundtligt og skriftligt)**

Der gælder to sæt regler:

#### **IB uddannelserne:**

Ingen adgang til internettet eller fællesdrev.

#### **Andre uddannelser (STX, HF):**

Til prøver uden hjælpemidler - ingen adgang til internettet. Til prøver med hjælpemidler - er der adgang til USB nøgler, papirnoter og bøger, samt internetadgang til www.netprøver.dk og www.ordbogen.com

#### **Du skal være på det trådløse netværk (IKGYM)**

Så kan du printe, men husk du ikke må være på internettet undtaget på de her i dokumentet omtalte hjemmesider.

Typisk må du **ikke** tilgå andre hjemmesider og du skal selv kende reglerne fra din lærer. Du er selv ansvarlig for ikke at tilgå andre sider, hvorved det evt. kan blive anset for snyd.

**HUSK derfor at lukke/slukke** Facebook, Spotify, Onedrive, Googledrive, beskedprogrammer o. lign.

#### **Du må IKKE bruges simkort eller andre internetforbindelser end netværket IKGYM**

## **Du blokeres for internettet, når en person fra dit hold er til prøve/eksamen.**

## **På prøvedagen:**

- 1. Senest 30 minutter før prøvens start skal du sidde klar ved dit bord, så skolen kan give dig de sidste informationer inden prøven.
- 2. Du finder din plads ved at orientere dig i pladsoversigten og finde det bord, hvorpå der er omslag med dit navn. På dit bord ligger et eller to omslag (to, hvis prøven består af to delprøver), som prøven skal afleveres i. Inden besvarelsen afleveres, skal du skrive under på omslagets forside for at bekræfte, at du ikke har snydt.
- 3. Din slukkede mobiltelefon skal afleveres i en telefonkasse. Sørg for at få navn på din mobiltelefon og sørg for at få din mobiltelefon med dig hjem, når prøverne er færdige. Hvis du medbringer en mobiltelefon, er det for egen regning og risiko. (Mobiler opbevaret på kontoret lok. 130)
- 4. Ved netprøver log på www.netprøver.dk i god tid så du klar er ved prøvestart.
- 5. Ingen elev må forlade sin plads *uden tilladelse* fra en vagt.
- 6. Hvis du vil forlade prøven før tid, skal du henvende dig til vagten. Du må ikke tage noget med ud af lokalet (undtagen din madpakke). Det sidste kvarter før prøvens afslutning må ingen forlade eksamenslokalet.
- 7. Du må ikke snyde! Du må ikke kommunikere med andre end vagterne. Du må ikke tale hverken på toilettet, eller i prøvelokalet - og du må heller ikke kommunikere ved hjælp af tegn og mimik. Snyd medfører bortvisning fra prøven.
- 8. Når du skal aflevere opgaven, skal det ske senest ved afleveringsfristens udløb. Vagterne kan ikke stå og vente på at du printer ud og netprøver lukker automatisk ved fristens udløb. Start derfor evt. udprintning og endelig læsning og upload til netprøver senest 15 minutter før prøvens sluttidspunkt.
- 9. Du må ikke låne noget af andre under prøven.
- 10. Du må gerne medbringe og bruge din USB-nøgle/harddisk til at gemme på.

Husk at gemme besvarelsen løbende med forskellige filnavne og husk at gemme endelige besvarelse i www.netprøver.dk før tiden er gået. Samt at udskrive på printeren/aflevere i netprøver.dk før prøven er slut.

11. Til nogle prøver skal du bruge hovedtelefoner til at høre lydklip og videoklip i eksamensmaterialet. Hovedtelefonerne må ikke bruges til andet. F.eks. Må du IKKE høre musik. Eleverne skal selv medbringe hovedtelefoner, og de skal være med kabel (ikke trådløs). Ligeledes er det **ikke tilladt** at benytte computeren til spil eller lignende under prøverne. Computerens lydeffekter skal være frakoblet.

#### **Ved prøvens afslutning:**

Hvis du afleverer inden for de sidste 15 min., skal du blive siddende på din plads, til alle har afleveret og vagterne har kontrolleret opgaverne.

- A. Du skal **altid** aflevere din papirbesvarelse til en vagt
- B. Vagten skal godkende at du har afleveret korrekt også i netprøver.
- C. Det er elevens opgave at vise, hvilke ark, der skal sendes med til bedømmelse samt at have udfyldt "hovederne" korrekt på alt der afleveres på papir (INGEN sidefod på elektroniske afleveringer).
- D. Ved papir aflevering anfører på eksamensomslaget hvor mange ark, der **er lagt ind i omslaget.**
- E. Når vagten har godkendt din aflevering, kan du lukke netprøver.

#### **Brug af Skolens printere til skriftlige prøver**

Skolen har stiller nogle printere op til skriftligt eksamen, så I evt. kan få en udskrift til kladdelæsning. Disse er I velkommen til at bruge, men det er som altid jeres eget ansvar, at I kan udskrive.

- http://print.ikgym.dk forbinder din maskine til netværkets printere.
- Print på anviste Xsamensprinter.

## **Bilag 1: Generelt vedrørende anvendelse af IT ved skriftlige prøver:**

Ifølge eksamensbekendtgørelsen kan der benyttes computer ved skriftlig studenter- og HF-eksamen i alle fag. Ved **prøver uden hjælpemidler gælder det dog, at computer kun må bruges som blyant.** Husk at slå evt. ordbøger og andre fx grammatikhjælpeprogrammer fra og benyt kun tekstbehandler. Det er jeres ansvar, at I overholder disse regler.

Oplysninger om hjælpemidler fås i øvrigt hos fagets lærer.

#### **Der er fastsat følgende regler for benyttelse af computer ved prøverne:**

#### **Computere:**

- Ved egen computer forstås en **komplet** bærbar med lader, evt. mus og **5 meter forlængerledning** til strøm (med stikdåse med tilstrækkeligt mange stik).
- $\sqrt{2}$  Computeren kan opstilles i det anviste område fra kl. 7.00 på selve prøvedagen.
- $\sqrt{2}$  Ønskes skolens printer brugt, skal du have udskrevet en testside senest 15 min. før prøve start.
- $\Diamond$  Computeren skal afhentes umiddelbart efter dagens sidste prøves afslutning (bemærk det er ikke nødvendigvis er, når du er færdig!) og senest kl. 16 på prøvedagen. Spørg evt. vagten om morgenen om præcist tidspunkt.
- $\Theta$  Før, under og efter prøven henstår computeren på skolen for elevernes regning og risiko.
- $\sqrt{2}$  Elevernes evt. egen printer må kun bruges med kabel Altså ikke Bluetooth eller anden trådløs kommunikation.

## **Bilag 2: Netprøver**

#### Forberedelser

Du kan logge ind til Netprøver.dk på adressen www.netprøver.dk

Før du logger dig ind, kan du teste, om dit udstyr "passer til " Netprøver.dk. Benyt knappen til højre i loginbilledet. Hvis alt er i orden, er du klar til at logge ind.

#### Login

Log på Netprøver.dk med dit UNI-Login. Ikke MitID!

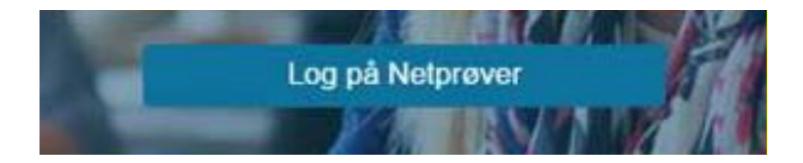

Ved login-billedet skrives Ika. Så findes Ikast-Brande Gymnasium.

Ved siden af dit navn er en lille nedadvendt trekant.

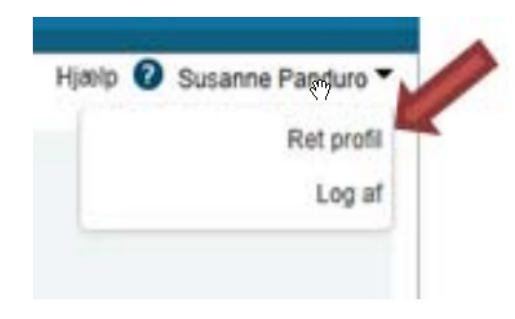

Klik på den og ret din profil: Sørg for at din gældende e-mailadresse og mobiltelefon nummer skrives ind i din profil. Så får du en e-mail kvittering, når du har afleveret din besvarelse, hvis du også markerer feltet *Modtag notifikation*.

Husk at afslutte med at gemme rettelserne.

#### Besvarelsen skal afleveres i formatet pdf

Kontrollér, at du på dit it-udstyr kan læse en pdf-fil og at din Word udgave kan fremstille en pdf-fil (eller at du på anden måde kan fremstille en pdf-fil af din besvarelse).

- Prøv at åbne en demo opgaveformulering ved at benytte *Gå til prøven* ved Demoprøven.
- Prøv at lave en tilfældig Word fil til en pdf-fil og uploade denne til Netprøver.dk (se figuren punkt 2).

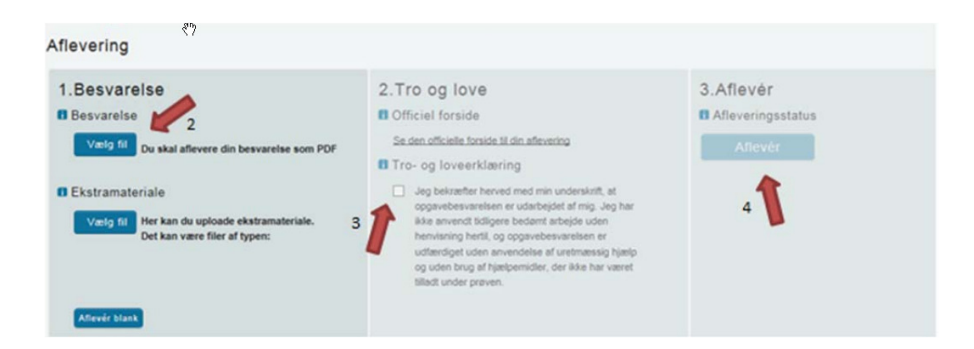

- Markér, at du ikke har snydt (figurens punkt 3)
- Tryk på aflevér (figurens punkt 4).

Du skal nu få en kvittering for afleveringen på skærmen.

Du skal i Netprøver.dk aflevere din besvarelse i pdf-format. Hvis du har ekstramateriale, skal dette også afleveres i pdf-format. Opgavebesvarelsen og ekstramaterialet flettes sammen til én pdf-fil, før hele besvarelsen uploades. Se bilag

Hvis du har ekstra materiale, som ikke meningsfyldt kan konverteres til en pdf-fil, kan det undtagelsesvist uploades som *Ekstra materiale* og kan være i et andet filformat. Vær dog sikker på, at vejlederne og bedømmeren kan åbne og læse filen. Dvs. at du benytter et gængs filformat.

## **Bilag 4. Sammenfletning af flere PDF filer til en PDF**

#### **Flere pdf-filer samles til én pdf-fil:**

Benyt f.eks. programmet PDFSAM basic. Som vises her:

Hvis du ikke har programmet, kan det downloades her: (før prøve dagen!)

https://pdfsam.org/download-pdfsam-basic

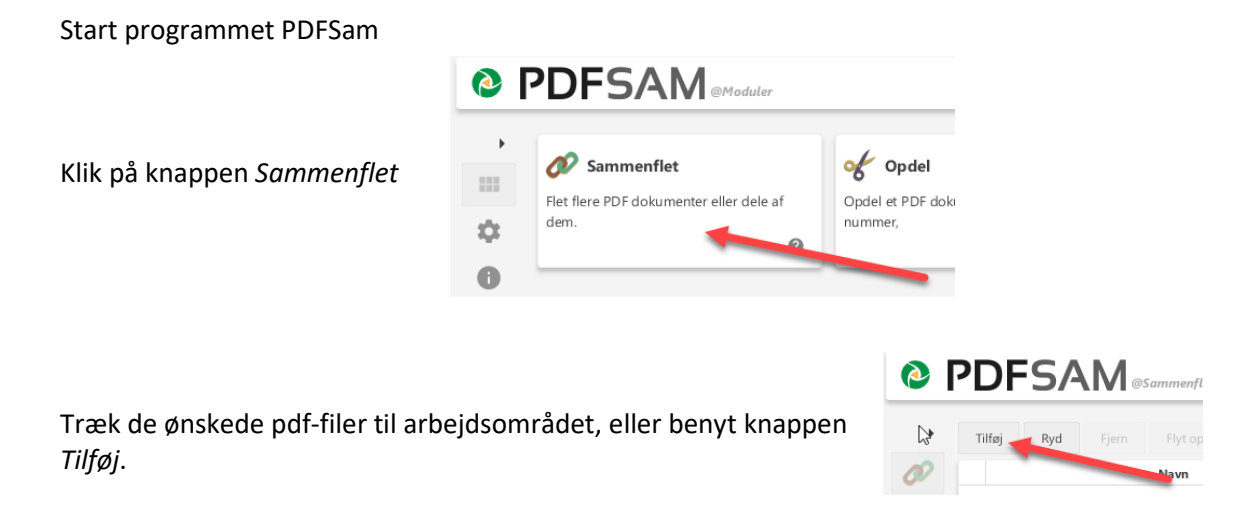

I afsnittet *Destinationsfil* vælges knappen *Gennemse*. Her angives et filnavn i et passende katalog.

Allernederst til venstre i billedet findes knappen *Udført*. Klik på den.

Nu er filerne flettet.

Når du har uploadet din besvarelse, bør du kontrollere, at det er den rigtige fil, du har uploadet.

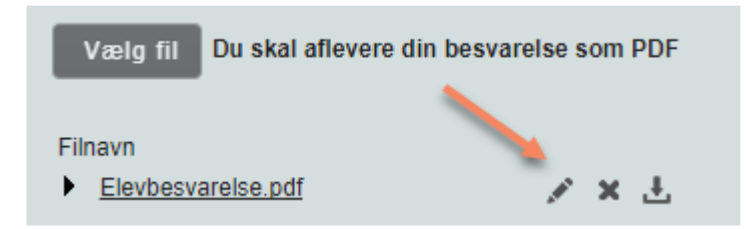

Klik på filnavnet for at åbne filen og kontrollere, at det er det korrekte dokument. De tre ikoner (se figuren) kan benyttes til at **give filen et nyt navn**, at **slette filen** hvis du har uploadet en forkert fil og at **downloade filen** til den computer, der er logget ind.

Du skal erklære, at du ikke har snydt, og når du har markeret dette felt, kan du aflevere din besvarelse. Hvis du har tilføjet din e-mailadresse til din profil, vil du få tilsendt en kvittering.

Din besvarelse vil nu blive kontrolleret for plagiat, hvorefter censor og vejledere kan tilgå din besvarelse.

# Vigtig information til dig der bruger Mac!

ved eksamen, termins- og årsprøver ved Ikast-Brande Gymnasium

Vi har oplevet elever, der ikke har haft adgang til deres noter, og elever hvor Word hænger.

## I god tid inden prøven:

#### OneNote:

Tjek at alle de notesbøger du vil benytte, er åbnet og synkroniseret i OneNote-appen på din Mac.

#### iCloud:

Gemmer du i iCloud, skal du holde øje med den lille sky ud for fil og mappe navne. Ser den sådan her ud:

Vil du afslutte OneDrive?

Hvis du afslutter OneDrive, bliver filerne i din OneDrive<br>mappe ikke synkroniseret med filerne online.

Annuller Afslut OneDrive

, ligger dine dokumenter ikke på din Mac, men kun i skyen, og du vil derfor ikke kunne åbne dem til prøven. Du sikre dig adgang til dem ved at højre klikke og vælge "Hent nu"

#### OneDrive:

Giver dig samme mulighed som iCloud, her skal du blot holde øje med om mapper og filer har denne sky:  $\bigcirc$ . Her sikre du dig ved at højre klikke og vælge "Behold altid på denne enhed".

## Lige inden prøven starter:

Sluk OneDrive<sup>1</sup>! (Word kan ellers hænge i lang tid når man gemmer).

- 1. Find sky-ikonet i toppen af skærmen.
- 2. Klik på "Flere"
- 3. Vælg "Afslut OneDrive"
- 4. Bekræft at du vil afslutte OneDrive
- 5. Har du flere OneDrive tilsluttet, gentag.

## Under prøven:

Automatisk lagting virker ikke uden internet, hold derfor øje med at det er slået fra:

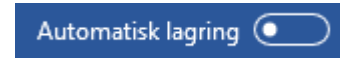

## Efter prøven:

Genstart din Mac, og tjek at OneDrive køre igen!

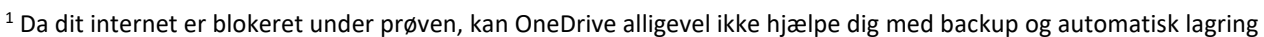

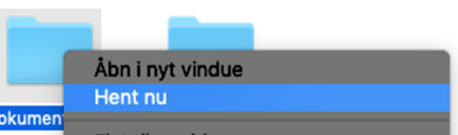

Del Vis online .<br>Twelg de OneDrive-mapper, der skal synkroniseres Behold altid på denne enhed Frigør plads

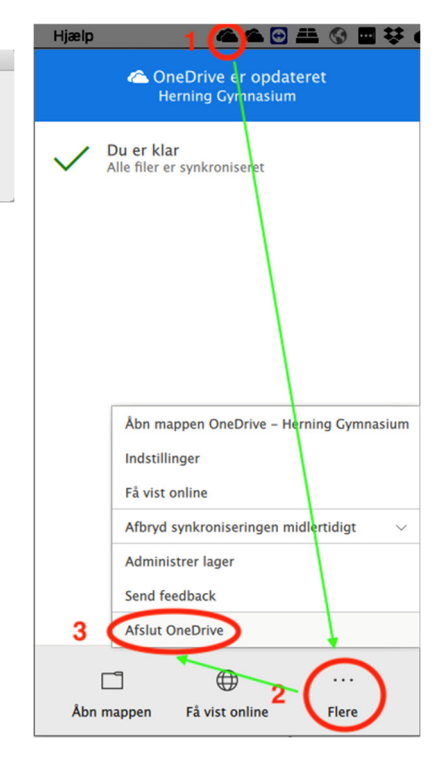

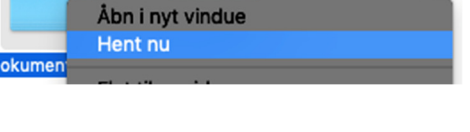

# Vigtig information til dig der bruger Windows!

ved eksamen, termins- og årsprøver ved Ikast-Brande Gymnasium

## Inden prøven:

#### OneNote:

Tjek at alle de notesbøger du vil benytte, er åbnet og synkroniseret i OneNote-appen på din pc.

#### OneDrive:

Gemmer du i OneDrive, skal du holde øje med den lille sky ud for fil og mappe navne. Ser den sådan her ud:  $\bigcirc$ , ligger dine dokumenter ikke på din PC, men kun i skyen, og du vil derfor ikke kunne åbne dem til prøven. Du sikre dig adgang til dem ved at højre klikke og vælge "Behold altid på denne enhed".

- **Co.** Del et OneDrive-link
	- Flere OneDrive-delingsindstillinger Vis online
		- Behold altid på denne enhed
		- Frigør plads

## Lige inden prøven starter:

Sluk OneDrive<sup>2</sup>! (Word ellers kan hænge i lang tid når man gemmer):

1. Find det blå eller hvide sky-ikonet i bunden af skærmen.

Microsoft OneDrive

Er du sikker på, at du vil lukke OneDrive?

synkroniseret med filerne online

- 2. Klik på "Flere"
- 3. Vælg "Luk OneDrive"
- 4. Bekræft at du vil afslutte OneDrive
- 5. Har du flere OneDrive tilsluttet, gentag.

## Under prøven:

Automatisk lagting virker ikke uden internet, hold derfor øje med at det er slået fra:

Automatisk lagring (

#### Efter prøven:

Genstart din PC, og tjek at OneDrive køre igen!

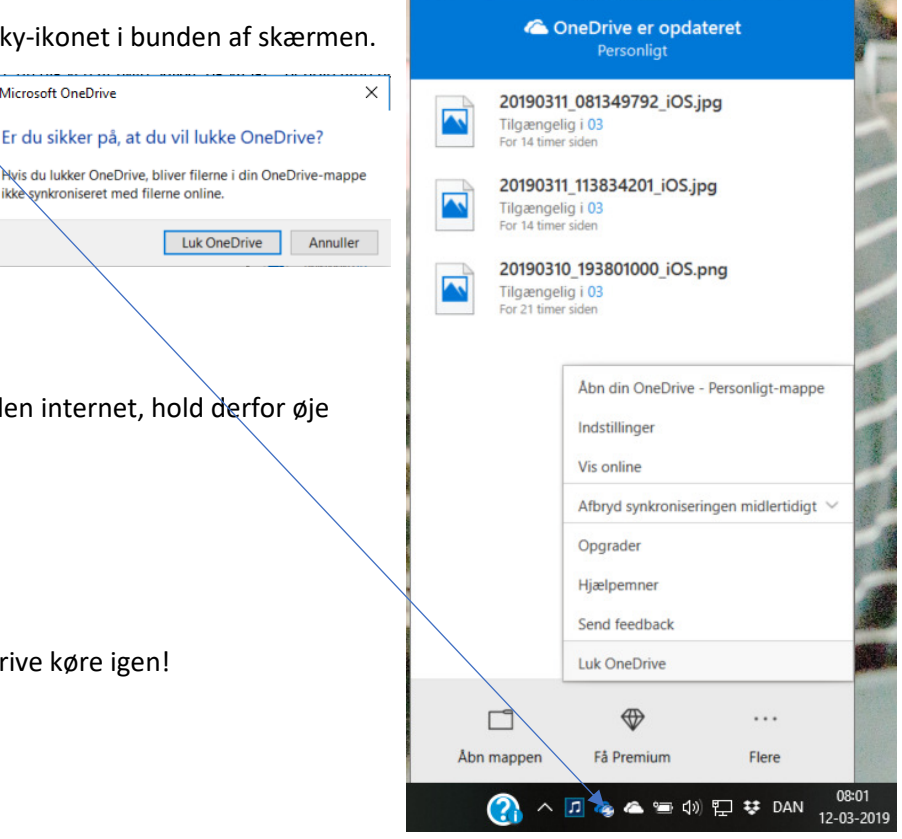

<sup>&</sup>lt;sup>2</sup> Da dit internet er blokeret under prøven, kan OneDrive alligevel ikke hjælpe dig med backup og automatisk lagring